ENGINEERING TOMORROW

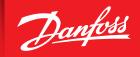

**User Guide** 

# MCX15B2/MCX20B2

Programmable controller Ver 1.10

ADAP-KOOL® Refrigeration Control System

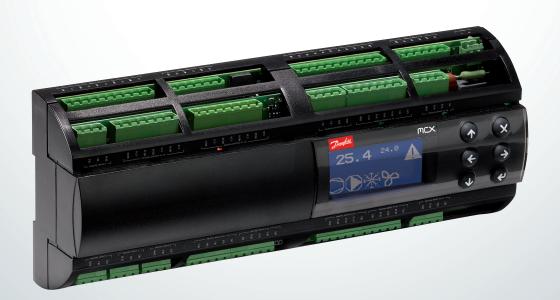

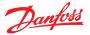

# Contents

| 1. | Ove      | rview                       |                                                                                 | 3  |  |  |
|----|----------|-----------------------------|---------------------------------------------------------------------------------|----|--|--|
| 2. | Logi     | ogin                        |                                                                                 | 3  |  |  |
| 3. | Conf     | Configuration               |                                                                                 |    |  |  |
| ٠. |          | .1 First time configuration |                                                                                 |    |  |  |
|    | 3.2      | Settin                      | gs                                                                              | 4  |  |  |
|    |          |                             | Site name & localization settings<br>Network Settings                           |    |  |  |
|    |          | 3.2.2                       | Date and Time acquisition mode                                                  | 6  |  |  |
|    |          |                             | Email notifications                                                             |    |  |  |
|    |          |                             | Gmail configuration                                                             |    |  |  |
|    |          |                             | History                                                                         |    |  |  |
|    |          |                             | System OverviewFTP                                                              |    |  |  |
|    |          |                             | Modbus TCP                                                                      |    |  |  |
|    |          |                             | Syslog                                                                          |    |  |  |
|    |          | 3.2.10                      | Security                                                                        |    |  |  |
|    | 3.3      | Netwo                       | ork Configuration                                                               |    |  |  |
|    |          |                             | Node ID                                                                         |    |  |  |
|    |          |                             | Description                                                                     |    |  |  |
|    |          | 3.3.3                       | Application and CDFAlarm mail                                                   | 1( |  |  |
|    | 3.4      |                             | Alaili Illali                                                                   |    |  |  |
|    | 3.5      |                             | Configuration                                                                   |    |  |  |
|    |          |                             | ostic                                                                           | 13 |  |  |
|    |          | Info                        | 13<br>t                                                                         | 13 |  |  |
|    |          | _                           |                                                                                 |    |  |  |
| 4. |          | letwork                     |                                                                                 |    |  |  |
|    |          |                             | n overview                                                                      |    |  |  |
|    |          |                             | y                                                                               |    |  |  |
|    | 4.4      | 4.4 Network Alarm           |                                                                                 |    |  |  |
| 5. |          | Device Pages                |                                                                                 |    |  |  |
|    | 5.1      |                             | ew                                                                              |    |  |  |
|    |          |                             | Customization of the Overview pageCreation of a Customized System Overview page |    |  |  |
|    | 5.2      |                             | eter settings                                                                   |    |  |  |
|    |          |                             | 5                                                                               |    |  |  |
|    |          |                             | al I/One chart                                                                  |    |  |  |
|    |          |                             | Clone                                                                           |    |  |  |
|    |          |                             | Backup                                                                          |    |  |  |
|    |          |                             | Copy from File                                                                  |    |  |  |
|    | 5.7      |                             | Clone from filede                                                               |    |  |  |
|    | 5.7      |                             | Application Upgrade                                                             |    |  |  |
|    |          |                             | BIOS Upgrade                                                                    |    |  |  |
|    | 5.8      | Device                      | e Info                                                                          | 22 |  |  |
| 6. | Insta    | all web                     | pages updates                                                                   | 23 |  |  |
| 7. | USB      |                             |                                                                                 | 24 |  |  |
|    |          |                             | current network configuration without web interface                             |    |  |  |
|    | 7.2      |                             | nd Application upgradeInstall application upgrades from USB flash drive         |    |  |  |
|    |          |                             | Install BIOS upgrades from USB flash drive                                      |    |  |  |
|    | 7.3      | Emerg                       | ency actions through USB                                                        | 24 |  |  |
|    | 7.4      | Datalo                      | gging                                                                           | 25 |  |  |
| 8. | Security |                             |                                                                                 | 25 |  |  |
|    | 8.1      |                             | ty architecture                                                                 |    |  |  |
|    |          |                             | Foundation                                                                      |    |  |  |
|    |          |                             | 8.1.2.1 Authorization                                                           |    |  |  |
|    |          |                             | 8.1.2.2 Policies                                                                |    |  |  |
|    |          |                             | 8.1.2.3 Secure Update                                                           |    |  |  |
|    |          |                             | 8.1.2.4 Factory Configuration                                                   |    |  |  |
|    |          |                             | 8.1.2.6 Reset Default Settings and Recovery                                     |    |  |  |
|    |          |                             | Monitoring                                                                      | 26 |  |  |
|    |          |                             | 8.1.3.1 Response                                                                |    |  |  |
|    |          |                             | 0.1.3.2 LOY and Citial                                                          | _( |  |  |

#### User Guide | MCX15B2/MCX20B2, Programmable controller

## **Table of new contents**

| Manual Version | Software Version   | New or modified Contents |  |
|----------------|--------------------|--------------------------|--|
| 1.00           | Site version: 2v30 | First release            |  |
| 1.10           | Site version: 2v35 | 3.2.10 Security          |  |

#### 1. Overview

The MCX15/20B2 controller provides a Web Interface that can be accessed with the mainstream internet browsers.

The Web Interface has the following main functionalities:

- · Access to local controller
- · Gateway to access controllers connected with fieldbus (CANbus)
- Displays log data, real time graphs and alarms
- System configuration
- · Firmware and application software update

This user manual covers the features of the Web Interface and few other aspects mainly related to connectivity.

Some pictures in this manual may look a bit different in the actual version. This is because newer software versions may slightly change the layout. Pictures are only provided to support the explanation and may not represent the current implementation of the software.

#### Disclaime

This user manual does not describe how the MCX15/20B2 is expected to work. It describes how to perform most of the operations that the product allows.

This user manual provides no guarantee that the product is implemented and works as described in this manual.

This product can be changed at any time, without previous notice, and this user manual may be outdated.

Security cannot be guaranteed, as new ways to break into systems are found every day. This product uses the best security strategies to provide the required functionalities. Updating the product regularly is critical to keep the product secure.

# 2. Login

To login navigate with an HTML5 browser (e.g. Chrome) to the IP address of the gateway.

The screen will appear as follows:

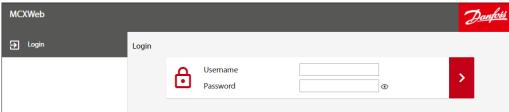

Enter the username in the first box and the password in the second then press the right arrow.

The default credentials to access all configuration settings are:

- Username = admin
- Password = PASS

Password change is requested at first login.

**Note:** after each login attempt with wrong credentials a progressive delay is applied. See *3.5 Users' Configuration* on how to create users.

# 3. Configuration

## 3.1 First time configuration

The controller is provided with an HTML user interface that can be accessed with any browser. By default, the device is configured for dynamic IP address (DHCP):

You can get the MCX15/20B2 IP address in several ways:

- Through USB. Within 10 minutes after power up, the device writes a file with configuration settings into a USB flash drive, if present (see 7.1 Read current network configuration without web interface).
- Through the local display of MCX15/20B2 (in models where it is present). Press and release X+ENTER immediately after power up to enter the BIOS menu. Then select GEN SETTINGS > TCP/IP.
- Through the software tool MCXWFinder, which you can download from the MCX website.

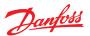

Once connected for the first time, you can start to:

- · configure the Web Interface. See 3.2 Settings
- configure the users. See 3.5 Users' Configuration
- configure the main device MCX15/20B2 and any network of devices connected to the main MCX15/20B2 through the fieldbus (CANbus). See *6. Install web pages updates*.

**Note:** the main menu is available in the left side of any page or can be displayed by clicking on the menu symbol in the top left corner when it is not visible due to the page dimension:

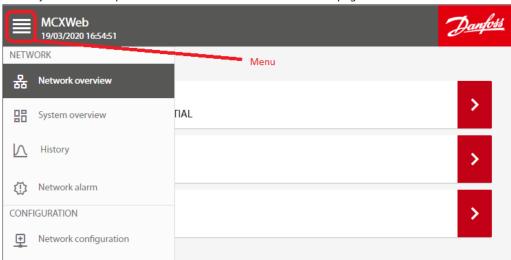

To install updates, follow the instructions in 6. Install web pages updates.

# 3.2 Settings

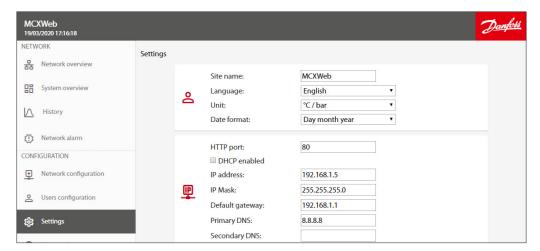

The Settings menu is used to configure the Web Interface.

The Settings menu is visible only with the appropriate access level (Admin).

All the possible settings are described here below.

# 3.2.1 Site name & localization settings

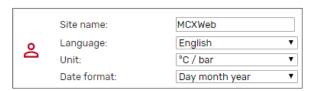

- Site name is used when alarms and warnings are notified with an email to the users (see 3.2.4 Email notifications).
- Language of the Web Interface: English/Italian.

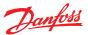

Further languages can be added following this procedure (for advanced users only):

- Copy the folder http\js\jquery.translate from the MCX to your computer via FTP
- Edit the *dictionary.js* file and add your language in the "*languages*" section of the file. e.g. For Spanish, add the following two lines:

```
*dictionary.js - Notepad

File Edit Format View Help

var dictionary = {

    "languages": [
        {
            "label": "en-GB",
            "description": "English"
        },
        {
            "label": "it-IT",
            "description": "Italian"
        },
        "label": "es-ES",
        "description": "Spanish"
        }
    ],
    "translations": {
```

**Note:** you must use the languages code based on RFC 4646, which specifies a unique name for each culture (e.g. *es-ES* for Spanish), if you want to retrieve the correct translation of the application software data from the CDF file (see 3.3.3 Application and CDF).

 Using your browser, open the file dictionary.html and you will see an additional column with the Spanish language

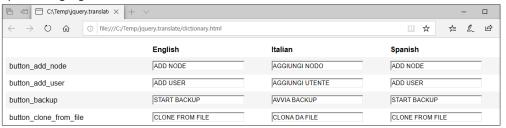

- Translate all the strings and press SAVE at the end. Strings that might be too long are highlighted in red
- Copy the new generated file dictionary.js into the MCX, in the http\js\jquery.translate folder overwriting the previous one.
- Units of measurement used by the Web Interface: °C/bar or °F/psi
- Date format: Day month year or Month day year

#### 3.2.2 Network Settings

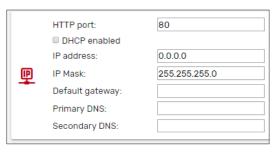

- HTTP port: You can change the default listening port (80) to any other value.
- DHCP: if DHCP is enabled by ticking the DHCP enabled box, the network settings (IP address, IP mask, Default gateway, Primary DNS, and Secondary DNS) will be automatically assigned by the DHCP server. Otherwise they must be manually configured.

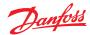

# 3.2.3 Date and Time acquisition mode

The NTP protocol is used to automatically synchronize the time setting in the local controller. By ticking the NTP enabled box, the Network Time Protocol is enabled, and the Date/Time is automatically obtained from an NTP time server.

|   | ✓ NTP enabled         |                                                      |
|---|-----------------------|------------------------------------------------------|
|   | NTP Server:           | 0.it.pool.ntp.org                                    |
| O | Greenwich Mean Time:  | [UTC + 1] Central European Time, West African Tim₁ ▼ |
|   | Daylight Saving Time: | EU Daylight Saving Time ▼                            |

Set the NTP server you wish to synchronize with. If you don't know the most convenient NTP server URL of your region, use *pool.ntp.org*. The MCX15/20B2 real time clock will then be synchronized and set according to the defined time zone and eventual daylight saving time.

#### **Daylight Saving Time:**

- OFF: deactivated
- ON: activated
- US: Start=Last Sunday of March End=Last Sunday of October
- EU: Start=2nd Sunday of March End=1st Sunday of November

If the NTP enabled box is not ticked, you can set the date and time of the MCX15/20B2 manually.

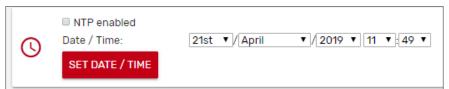

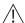

**Warning:** the time synchronization of the MCX controllers connected via fieldbus (CANbus) to the MCXWeb is not automatic and must be implemented by the application software.

#### 3.2.4 Email notifications

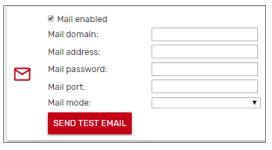

The device can be configured to send a notification via email when the status of the application alarm changes.

Tick on Mail enabled to allow MCX15/20B2 to send an email after every change of the alarm status.

*Mail domain* is the name of the Simple Mail Transfer Protocol (SMTP) server that you want to use. *Mail address* is the email address of the sender.

Mail password: password to authenticate with the SMTP server

For the Mail port and Mail mode refer to the configuration of the SMPT Server. Both unauthenticated and SSL or TLS connections are managed. For each mode, the typical port is automatically proposed but you can manually change it afterward.

Example of email sent by the device:

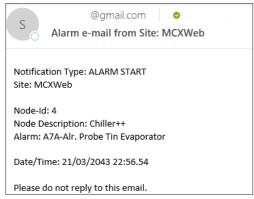

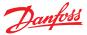

There are two types of notifications: ALARM START and ALARM STOP.

Send Test Email is used to send an email as a test to the Mail address above. Save your settings before sending the test email.

The email destination is set when configuring the users (see 3.5 Users' Configuration).

In case of mailing problems, you will receive one of the following error codes:

- 50 FAIL LOADING CA ROOT CERTIFICATE
- 51 FAIL LOADING CLIENT CERTIFICATE
- 52 FAIL PARSING KEY
- 53 FAIL CONNECTING SERVER
- 54 -> 57 FAIL SSL
- 58 FAIL HANDSHAKE
- 59 FAIL GET HEADER FROM SERVER
- 60 FAIL EHLO
- 61 FAIL START TLS
- 62 FAIL AUTHENTICATION
- 63 FAIL SENDING
- 64 FAIL GENERIC

**Note:** do not use private email accounts to send emails from the device as it has not been designed to be GDPR compliant.

3.2.4.1 Gmail configuration

Gmail may require you to enable access to less secure apps in order to send emails from embedded systems.

You can enable this feature here: https://myaccount.google.com/lesssecureapps.

3.2.5 History

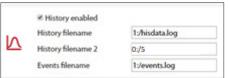

Specify the name and position of the datalog files as defined by the MCX application software. If the name starts with **0**: the file is saved in the internal MCX15/20B2 memory. In the internal memory it is possible to have max. one datalog file for variables and the name must be **0**:/5.

If the name starts with 1: the file is saved in the USB flash drive connected to the MCX15/20B2. In the external memory (USB flash drive), it is possible to have one file for logging variables (the name must be 1:/hisdata.log) and one for events like alarm start and stop (the name must be 1:/events.log) See 4.3 History for a description on how to view historical data.

3.2.6 System Overview

Tick on *System Overview enabled* to create a page with the overview of the main system data including those coming from all devices connected to the main controller's FTP communication (see *5.1.2 Creation of a Customized System Overview page*).

3.2.7 FTP

Tick on FTP enabled to allow FTP communication.

FTP communication is not secure, and it is not recommended that you enable it. It can be useful if you need to upgrade the web interface however (see 6. Install web pages updates)

3.2.8 Modbus TCP

Tick on *Modbus TCP Slave enabled* to enable Modbus TCP slave protocol, connecting over port 502. Note that the COM3 communication port must be managed by the application software on the MCX to have the Modbus TCP protocol working.

In MCXDesign applications, the brick <code>ModbusSlaveCOM3</code> must be used and in the <code>InitDefines.c</code> file in the <code>App</code> folder of your project the instruction <code>#define ENABLE\_MODBUS\_SLAVE\_COM3</code> must be present in the right position (see the help of the brick).

3.2.9 Syslog

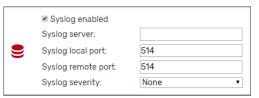

Tick on *Syslog enabled* to enable Syslog protocol. Syslog is a way for network devices to send event messages to a logging server for diagnostic and troubleshooting purposes.

Specifies the IP address and port for connections to the server.

Specifies the kind of messages, by severity level, to be sent to the syslog server.

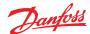

#### 3.2.10 Security

See 8. Security for further information on MCX15/20B2 security.

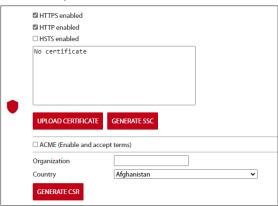

Enable HTTPS with personalized server certificate if the device is not in a secure environment. Enable HTTP if the device is in a secure LAN with authorized access available (also VPN). Enable HSTS if you want to force web browsers to interact with the device only via secure HTTPS connections (and never HTTP). This helps to prevent protocol downgrade attacks.

#### 3.2.10.1 Certificates

A dedicated certificate is needed to access the webserver over HTTPS.

The certificate management is the responsibility of the user. In order to generate a certificate, it is necessary to follow the steps below.

## Creating a self-signed certificate

• Click GENERATE SSC to generate a self-signed certificate

| PROs of Self-Signed Certificates | CONs                                                                    |
|----------------------------------|-------------------------------------------------------------------------|
| Immediate availability           | Does not protect against Man In The Middle (no authentication with PKI) |
|                                  | Rises alerts in browsers                                                |
|                                  | Supported by few browsers                                               |
|                                  | Support could cease                                                     |

# Creating and assigning a CA-signed certificate

- Fill in the requested data about Domain, Organization, and Country
- Click GENERATE CSR to generate a Private key and Public key pair and a Certificate Sign Request (CSR) in PEM and DER format
- The CSR can be downloaded and sent to Certification Authority (CA), public or other, to be signed
- The signed certificate can be uploaded into the control clicking the UPLOAD CERTIFICATE. Once
  completed the certificate information is shown in the text box, see the example below:

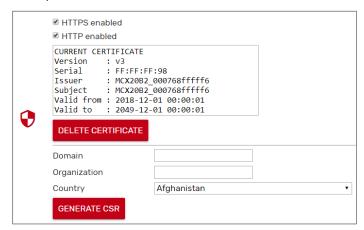

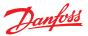

| PROs of CA-Signed Certificates | CONs                                               |
|--------------------------------|----------------------------------------------------|
| Higher security                | Complex process                                    |
| Supported by browsers          | CA certificate must be installed on client devices |
|                                | Certificates must be renewed manually              |
|                                | Could have costs                                   |

# **Automatic Certificate Management**

An automatic management system takes care of issuing and updating the certificate

- You need a normal router and DDNS service. Open port 443, port 80
- Tick on ACME to enable the Automatic Certification Management
- Fill in the requested data about Domain, and Email

After few minutes, if the device is connected to the Internet, you should see some messages appearing in the text box as in the picture below.

At the end you will have a certificate installed in your device, signed by an ACME enabled Certification Authority. At the present stage, MCX15/20B2 relies on Let's Encrypt Certification Authority.

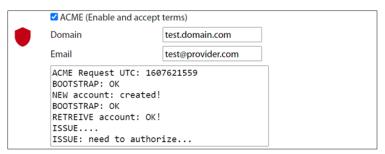

| PROs of ACME           | CONs |
|------------------------|------|
| High security          |      |
| Immediate availability |      |
| Supported by Browsers  |      |
| Set and forget         |      |

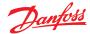

#### 3.3 Network Configuration

In this page, you configure which devices you want to access through the MCX Web interface. Press *ADD NODE* to configure each device of your network.

Press SAVE to save the changes.

After the configuration, the device is shown in the Network Overview page.

3.3.1 Node ID

Select the ID (CANbus address) of the node that will be added.

The devices which are physically connected to the network are automatically displayed in the dropdown list of *Node Id*.

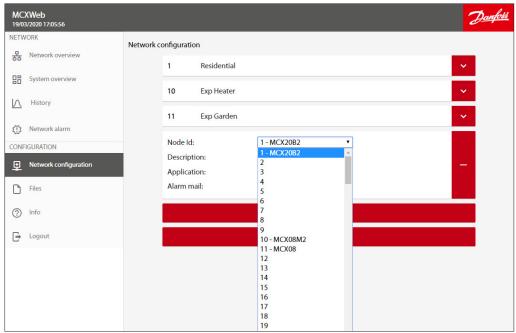

You can also add a device which is not connected yet, selecting the ID that it will have.

#### 3.3.2 Description

For each device in the list you can specify a description (free text) that will be displayed in the Network overview page.

# 3.3.3 Application and CDF

For each device in the list you must specify the application description file (CDF).

The application description file is a file with *CDF* extension containing the description of variables and parameters of the software application running in the MCX device.

CDF must be 1) created 2) loaded 3) associated.

# 1. Create the CDF with MCXShape

Before creating the CDF, use MCXShape tool to configure the MCX software application according to your needs.

The CDF file of the MCX software application has the CDF extension and it is created during the "Generate and Compile" procedure by MCXShape.

The CDF file is saved in the folder  $App \land ADAP-KOOL \land edf$  of the software application.

It is required MCXShape v4.02 or higher.

#### 2. Load the CDF

Load the CDF in the MCX15/20B2 as described in 3.4 Files

#### 3. Associate the CDF

Finally, the CDF must be associated to the device through the combo menu in the *Application* field. This combo is populated with all the CDF files created with the MCXShape and loaded into the MCX15/20B2.

**Note:** when you change a CDF file that was already associated to a device, a red star appears aside of the Network configuration menu and you get the following warning message in the Network configuration page: CDF MODIFIED, PLEASE CONFIRM THE CONFIGURATION. Press over it to confirm the change after checking the Network configuration.

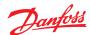

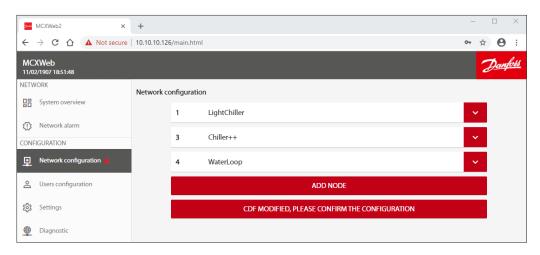

#### 3.3.4 Alarm mail

Tick on Alarm mail to allow email notification from the device.

Email target is set in *Users' configuration* (see 3.5 Users' Configuration).

The email account of the sender is set in Settings (see 3.2.4 Email notifications)

Below shows an example of an email sent by a device. The Date/Time of the alarm start or stop is when the webserver recognizes that event: this may be different from when it occurred, for example after a power off, the Date/Time will be the power on time.

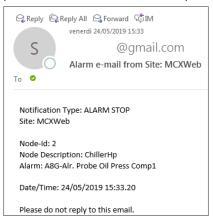

#### 3.4 Files

This is the page used to load any file into the MCX15/20B2 related to the MCX15/20B2 itself and to the other MCX connected to it. Typical files are:

- · Application software
- BIOS
- CDF
- Pictures for the overview pages

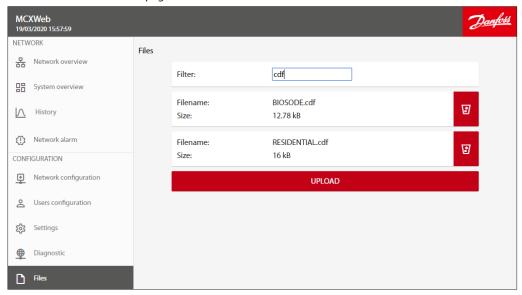

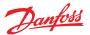

Press  $\it{UPLOAD}$  and select the file that you want to load into the MCX15/20B2. Example of CDF file

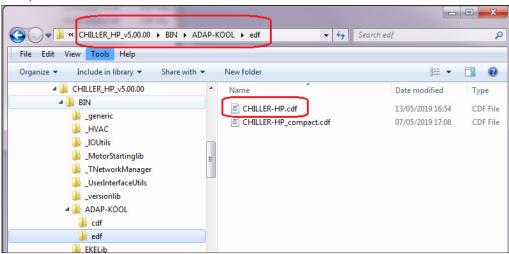

## 3.5 Users' Configuration

This is the list of all the users that can access the Web interface. Click on *ADD USER* to add a new user or on "-"to delete it.

There are 4 possible levels of access: *guest* (0), *maintenance* (1), *service* (2), and *admin* (3). These levels correspond to the levels assigned in the CDF by the MCXShape tool.

Each level has associated specific permissions:

| Permissions           | Admin (3) | Service (2) | Maintenance (1) | Guest (0) |
|-----------------------|-----------|-------------|-----------------|-----------|
| Parameter settings    | ✓         | ✓           | ✓               | ✓         |
| Modify overview page  | ✓         |             |                 |           |
| Alarms                | ✓         | ✓           | ✓               | ✓         |
| Runtime chart         | ✓         | ✓           | ✓               | ✓         |
| Backup / Copy / Clone | ✓         | ✓           |                 |           |
| Upgrade               | ✓         | ✓           |                 |           |
| Device info           | ✓         | ✓           | ✓               | ✓         |
| Network overview      | ✓         | ✓           | ✓               | ✓         |
| History               | ✓         | ✓           | ✓               | ✓         |
| Network alarms        | ✓         | ✓           | ✓               | ✓         |
| Network configuration | ✓         | ✓           |                 |           |
| User configuration    | ✓         |             |                 |           |
| Settings              | ✓         |             |                 |           |
| Diagnostic            | ✓         |             |                 |           |
| Files                 | ✓         | ✓           |                 |           |
| Info                  | ✓         | ✓           | ✓               | ✓         |

Note: you can see only the users with the level equal or lower than the one you are logged in with.

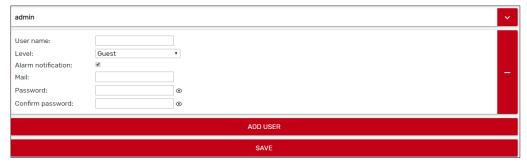

Select the *Alarm Notification* check box to send notification emails to the user when alarms occur in any device in the CANbus network enabled to send email (see *3.3 Network Configuration*).

The target address for emails is defined in the Mail field of the user.

See also 3.2.4 Email notifications, on how to set the SMTP mail server.

The password must be at least 10 characters in length.

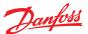

## 3.6 Diagnostic

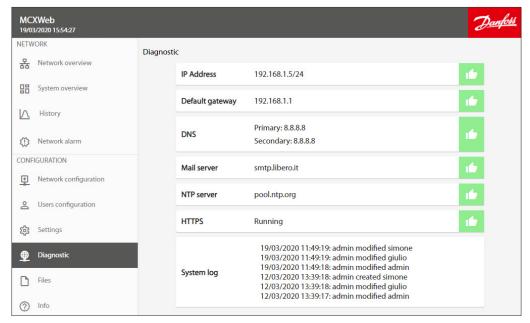

This section is useful for verifying your network configuration and seeing which protocols are active and whether the corresponding destinations are reachable, if relevant. In addition, a *System log* is displayed where events of major importance concerning security are recorded.

#### 3.7 Info

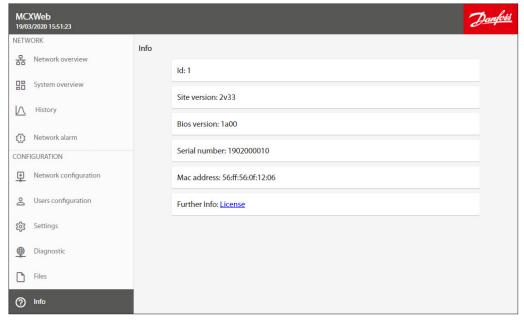

This page displays the following information relating to the current MCX15/20B2 device:

*Id*: address in the CANbus network

Site version: version of the web interface

BIOS version: version of the MCX15/20B2 firmware

Serial number of MCX15/20B2 Mac address of MCX15/20B2 Further Info: license information

# 3.8 Logout

Select this to log out.

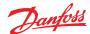

#### 4. Network

#### 4.1 Network overview

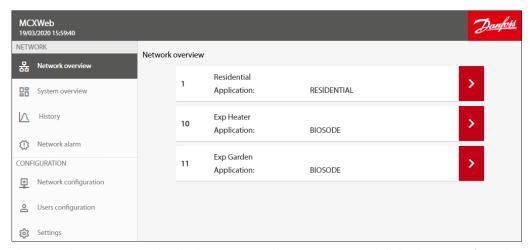

The Network overview is used to list the main controller MCX15/20B2 and all the devices configured in the Network Configuration and connected to the main controller through fieldbus (CANbus). For each configured MCX the following information is displayed:

- · Node ID, which is the CANbus address of the device
- Device Name (e.g. Residential), which is the name of the device. This is defined in Network Configuration
- Application, this is the name of the application software running in the device (e.g. RESIDENTIAL). The application is defined in Network Configuration.
- Communication status. If the device is configured but not connected, a question mark is shown on the right side of the device line. If the device is active, a right arrow is displayed

If you click over the right arrow of the line with the device you are interested in, you will enter the device specific pages (see 5. Device Pages).

# 4.2 System overview

#### 4.3 History

See 5.1.2 Creation of a Customized System Overview page.

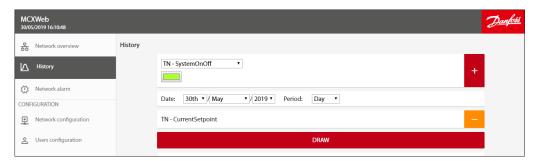

The History page will show the historical data stored in the MCX15-20B2, if the application software on the MCX has been developed to store them.

#### Note:

- Your application on the MCX must use the software library LogLibrary v1.04 and MCXDesign v4.02 or greater.
- History must be enabled in Settings (see 3.2.5 History).

Each MCX software application defines the set of variables that are logged. The drop-down list only shows the variables that are available.

If you can't see any variables, check that the name of the history file in *Settings* is correct and corresponds to the name used by the application software (see *3.2.5 History*).

Select the variable you want to view, the colour of the line in the graph, and set the date/time interval. Press "+"to add the variable and "-" to remove it.

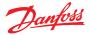

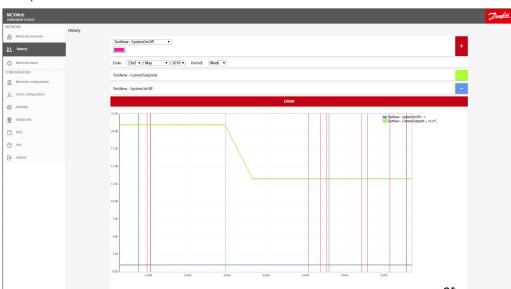

Then press DRAW to view the data.

Use your mouse to zoom in on your graph by using the click+drag option. This feature is not available on the mobile version of the pages.

Press the camera icon to take a snapshot of the chart.

Press the File icon to export displayed data in CSV format. In the first column you have the time stamp of points in Unix Epoch time, that is the number of seconds that have elapsed since 00:00:00 Thursday, 1 January 1970.

Note that you can use Excel formulas to convert the Unix time, e.g.

=((((LEFT(A2;10) & "" & RIGHT(A2;3))/60)/60)/24)+DATE(1970;1;1) where A2 is the cell with the Unix time. The cell with the formula should then be formatted as dd/mm/yyyy hh:mm:ss or similar.

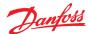

# 4.4 Network Alarm

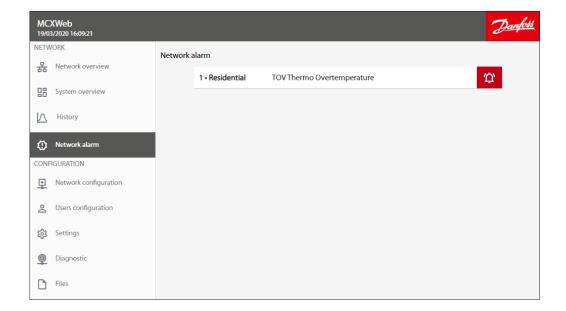

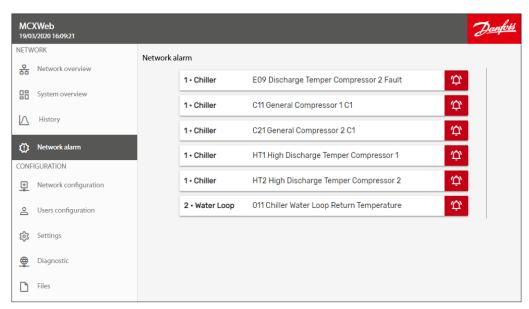

This page shows the list of the alarms active for **all** the devices connected to the fieldbus (CANbus). Alarms for each individual device are also available on the device pages.

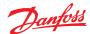

## 5. Device Pages

From the Network overview page, if you click over the right arrow of a specific device you will enter the device specific pages.

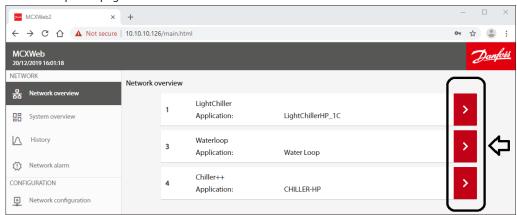

The fieldbus address and node description of the selected device are shown at the top of the menu:

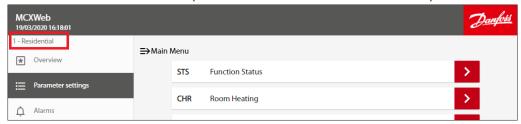

### 5.1 Overview

The overview page is typically used to show the main application data.

By pressing the Favourite icon on the left side of a variable, you make it automatically visible in the Overview page.

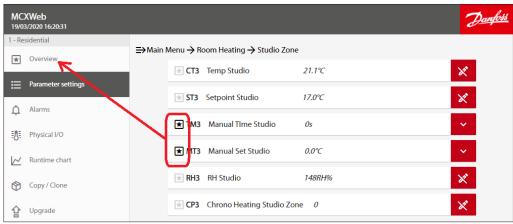

5.1.1 Customization of the Overview page

Pressing the Gear icon in the Overview page, you can customize it further using a predefined format.

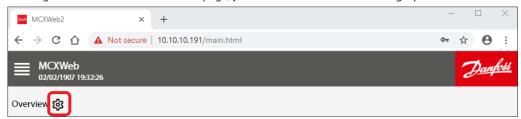

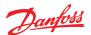

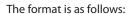

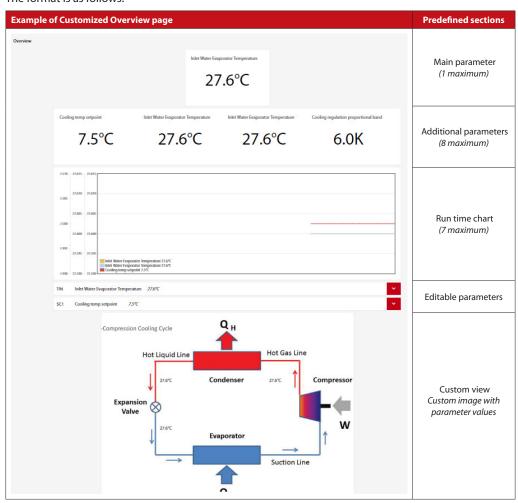

The *Editable Parameters* are those selected by pressing the Favourite icon on the left side of a variable (see *5.1 Overview*).

You can add or remove new parameters to this list from this Overview configuration page.

The Custom View is the section where you define which image you want to display in the Overview and what the data is for the values you want to show over the picture.

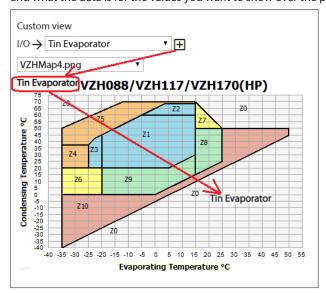

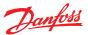

To create a Custom view, follow these steps:

- 1. Load an image, e.g. VZHMap4.png in the figure above
- 2. Select a variable to display over the image, e.g. the input *Tin Evaporator*
- 3. Drag and drop the variable over the image in the desired position. Drag and drop it outside the page to remove it
- 4. Right click over the variable to change the way it will be displayed. The following panel will appear:

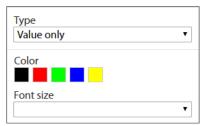

If you select the Type=On/Off Image:

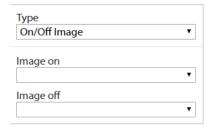

the *Image on* and *Image off* fields can be used to associate different images to the ON and OFF value of a Boolean variable. A typical usage is to have different icons for the alarm ON and OFF states. The On/Off images must have been loaded previously through the *Files* menu (see *3.4 Files*).

# 5.1.2 Creation of a Customized System Overview page

A System Overview page is a page that collects data from different devices in the network. If you follow the instructions below you can create a System Overview page and display data over a picture of the system.

• In Settings, tick on System Overview enabled to enable the System Overview page. In the Network section of the menu the line System Overview will appear.

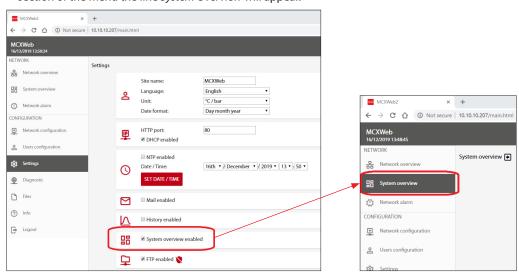

- Press the Gear icon in the System Overview page to customize it.
- Select the node in the network from which you want to select the data and then follow the steps 1-4 described in 5.1.1 Customization of the Overview page.

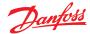

## 5.2 Parameter settings

On this page you have access to the different parameters, virtual input/output (I/O functions) values and main commands by navigating the menu tree.

The menu tree for the application is defined with MCXShape.

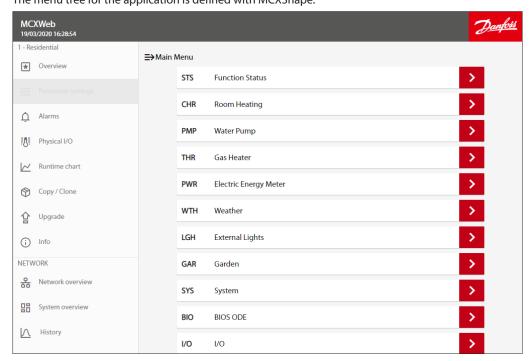

When the parameters are displayed, you can check the current value and the unit of measurement for each of them.

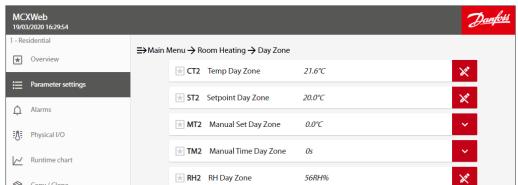

To change the current value of a writable parameter, click on the down arrow.

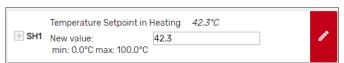

Edit the new value and click outside the text field to confirm.

Note: Min. and max. value are monitored.

To move through the parameter tree, you can click on the desired branch at the top of the page.

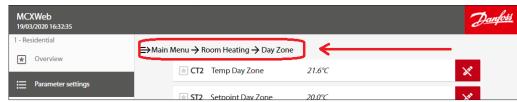

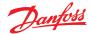

5.3 Alarms

On this page are all the alarms active in the device.

5.4 Physical I/O

On this page are all the physical inputs/outputs.

5.5 Runtime chart

On this page you can select the variables to populate the real-time graph.

Navigate the menu tree and select the variable you want to graph. Press "+"to add it and "-" to delete it.

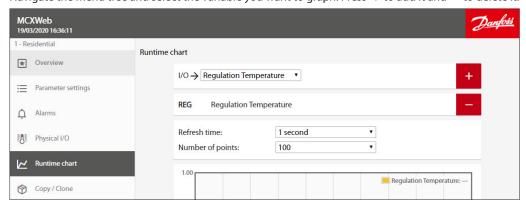

In the X axis of the graph is the number of points or samples.

The period to display in the graph window is defined by Refresh time x Number of points.

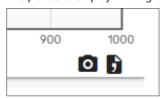

Press the camera icon to take a snapshot of the chart.

Press the File icon to export displayed data in CSV format. In the first column you have the time stamp of points in Unix Epoch time, that is the number of seconds that have elapsed since 00:00:00 on Thursday, 1 January 1970.

Note that you can use Excel formulas to convert the Unix time, e.g.

=((((LEFT(A2;10) & "" & RIGHT(A2;3))/60)/60)/24)+DATE(1970;1;1) where A2is the cell with the Unix time. The cell with the formula should then be formatted as dd/mm/yyyy hh:mm:ss or similar.

## 5.6 Copy/Clone

This page is used to save and restore the current value of parameters. It allows you to make a back-up of your configuration and to replicate, if necessary, the same configuration or a subset of it in a different device when the same software application is running.

The selection of parameters to be backed up and restored is made when you configure your MCX application through the MCXShape configuration tool. In MCXShape, when the Developer mode is enabled, there is a column "Copy Type" with three possible values:

- Don't Copy: identifies parameters which you do not want to save in the backup file (e.g. Read Only parameters)
- Copy: identifies parameters that you want to save in the backup file and that can be restored with the Copy and the Clone functionalities in the web interface (see 5.6.2 Copy from File)
- *Clone*: identifies parameters that you want to save in the backup file and that will be restored only with the Clone functionality in the web interface (see *5.6.3 Clone from file*) and that will be skipped by the Copy functionality (e.g. CANbus ID, baudrate, etc).

5.6.1 Backup

When you press on START BACKUP, all the parameters with the attributes Copy or Clone in the column Copy Type of MCXShape configuration tool will be saved into the file BACKUP\_ID\_Applicationname in your Download folder, where ID is the address in the CANbus network and Applicationname is the name of the application running in the device.

5.6.2 Copy from File

The Copy function allows you to copy some of the parameters (those marked with the attribute Copy in the column Copy Type of MCXShape configuration tool) from the backup file to the MCX controller. Parameters marked with Clone are excluded from this type of copy.

5.6.3 Clone from file

The Clone function allows you to copy all the parameters (marked with the attribute Copy or Clone in the column Copy Type of MCXShape configuration tool) from the backup file to the MCX controller.

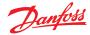

#### 5.7 Upgrade

This page is used to upgrade the applications (software) and BIOS (firmware) from remote. The target controller can be both the MCX15-20B2 device or other controllers connected through the fieldbus (CANbus), where the upgrade progress is shown in the upgrade tab.

To proceed with the application and/or BIOS update, follow these steps:

#### 5.7.1 Application Upgrade

- Copy the software application file, created with the MCXShape with the pk extension, into the MCX15/20B2 as described in 3.4 Files.
- On the Upgrade page, select from the Application combo menu the application you wish to upgrade
  on the device from all the pk files you have loaded.
- Confirm the update by pressing the upgrade icon (up arrow).

It is recommended that you power off the device after the upgrade.

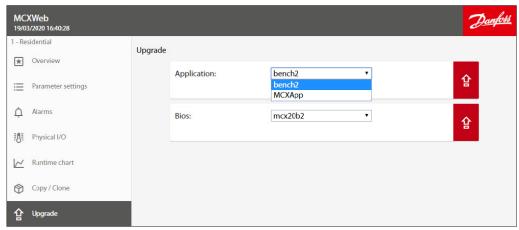

After the application upgrade, also remember to upgrade the related CDF file (see 3.4 Files) and the Network configuration (see 3.3.3 Application and CDF).

**Note:** applications can also be upgraded via USB, see 7.2.1 Install application upgrades from USB flash drive

# 5.7.2 BIOS Upgrade

Copy the BIOS file, with the bin extension, into the MCX15/20B2 as described in 3.4 Files.

**Note:** do not change the file name of the BIOS or it will not be accepted by the device.

On the *Upgrade* page, select from the *Bios* combo menu the BIOS you wish to upgrade on the device from all the BIOS files you have loaded.

Confirm the update by pressing the upgrade icon (up arrow).

If you have selected the appropriated BIOS (bin file) for the current MCX model, then the BIOS update procedure will start.

**Note:** if the BIOS of the MCX you are connected to the web interface with is upgraded, you will need to log into the web interface again once the device has completed the reboot.

Note: The BIOS can also be upgraded via the USB, see 7.2.2 Install BIOS upgrades from USB flash drive.

#### 5.8 Device Info

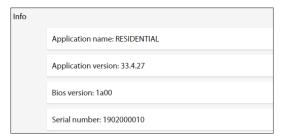

On this page the main information relating to the current device is displayed.

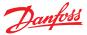

# 6. Install web pages updates

New web pages can be updated via FTP, if enabled (see 3.2.7 FTP):

The web pages package is made by files grouped in four folders which must replace the ones in the MCX15/20B2.

To update the pages, it is enough to overwrite the HTTP folder, as the others will be created automatically.

#### **Notes:**

- It is recommended that you stop running the application on MCX15/20B2 before starting the FTP communication. To do this, press and release X+ENTER immediately after power up to enter the BIOS menu. At the end of the FTP communication, select APPLICATION from the BIOS menu to start the application again.
- After the upgrade of the web pages, it is mandatory to clean the cache of your browser (e.g. with CTRL+F5 for Google Chrome).

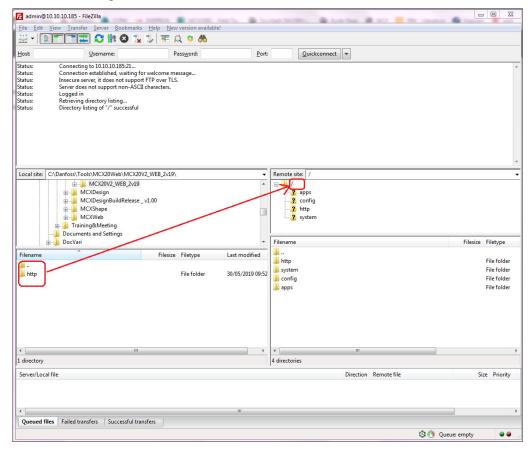

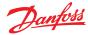

#### 7. USB

# 7.1 Read current network configuration without web interface

If you can't access the web interface, you can still read the network configuration using a USB flash drive:

- Make sure the USB flash drive is formatted as FAT or FAT32.
- Within 10 minutes of MCX15/20B2 powering up, insert the USB flash drive into the USB connector of the device.
- · Wait about 5 seconds.
- Remove the USB flash drive and insert into a PC. The file mcx20b2.cmd will contain the basic information about the product.

Here is an example of the content:

# 7.2 BIOS and Application upgrade

A USB flash drive can be used to upgrade the BIOS and application of MCX15-20B2. Both can also be upgraded via web pages, see *5.7 Upgrade*.

# 7.2.1 Install application upgrades from USB flash drive

To update the MCX15-20B2 application from a USB flash drive:

- Make sure the USB flash drive is formatted as FAT or FAT32.
- Save the firmware in a file named app.pk in the root folder of the USB flash drive.
- Insert the USB flash drive into the USB connector of the device; turn it off and on again and wait a few minutes for the update.

**Note:** do not change the file name of the application (it must be *app.pk*) or it will not be accepted by the device.

# 7.2.2 Install BIOS upgrades from USB flash drive

To update the MCX15-20B2 BIOS from USB flash drive:

- Make sure the USB flash drive is formatted as FAT or FAT32.
- · Save the BIOS in the root folder of the USB flash drive.
- Insert the USB flash drive into the USB connector of the device; turn it off and on again and wait a few minutes for the update.

Note: do not change the file name of the BIOS or it will not be accepted by the device.

# 7.3 Emergency actions through USB

It is possible to recover the unit in case of emergency situations by providing some commands through the USB.

 $These\ instructions\ are\ for\ expert\ users\ and\ assume\ familiarity\ with\ INI\ file\ format.$ 

The available commands allow the user to perform the following operations:

- · Reset the network settings
- · Reset the user configuration to default
- Format the partition that contains pages and configurations

# Procedure

- Follow instructions in 7.1 Read current network configuration without web interface to generate the file mcx20b2.cmd.
- Open the file with a text editor and add the following lines to perform special operations as
  described in the table below.

| Command              | Function                                                             |
|----------------------|----------------------------------------------------------------------|
| ResetNetworkConfig=1 | Reset the network settings: DHCCP enabled FTP enabled HTTPS disabled |
| ResetUsers=1         | Reset the user configuration to default:  User=admin Password=PASS   |
| Format               | Format the partition containing web pages and configurations         |

• Insert the USB flash drive back into the MCX15/20B2 to execute the commands

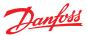

#### Example:

This will reset the network settings.

**Note:** the commands will not be re-executed if you remove and insert the USB flash drive again. The *Key* line in the node-info section is ensuring this. To execute new commands, you must delete the *mcx20b2.cmd file* and re-generate it.

#### 7.4 Datalogging

A USB flash drive can be used to store historical data, see 4.2 History.

#### 8. Security

### **Security information**

MCX15/20B2 is a product with functions that support the security in operation of machines, systems and networks.

Customers are responsible for preventing unauthorized access to their machines, systems and networks. These must be connected to a corporate network only or to the Internet if and to the extent that such connection is necessary and only when appropriate security measures are in place (e.g. firewall). Contact your IT department to ensure that the device is installed according to your company's security policies.

MCX15/20B2 is continuously developed to make it safer, therefore is recommended that you apply product updates as they become available and use the latest product versions. Use of product versions that are no longer supported and failure to apply the latest updates may increase customers' exposure to cyber threats.

# 8.1 Security architecture

MCX15/20B2 architecture for security is based on elements that can be grouped in three main building blocks:

- foundation
- core
- · monitoring and threats

# 8.1.1 Foundation

The foundation is the part of hardware and basic low-level drivers that ensure access restriction at HW level, that the device is operated with a genuine Danfoss software and includes the basic building blocks needed by the core components.

# 8.1.2 Core

The core building blocks are the central part of the security infrastructure. It includes the support for cipher suites, protocols, user and authorization management.

# 8.1.2.1 Authorization

- User Management
- Access control to configuration
- · Access control to application/machine parameters

# 8.1.2.2 Policies

- Strong password enforcement:
- A change of the default password is enforced on first access. This is mandatory as it would be a major security leak.
- In addition, a strong password is enforced according to minimum requirements policy: at least 10 characters.
- · Users are managed only by the administrator
- User passwords are stored with cryptographic hash
- · Private keys are never exposed

#### 8.1.2.3 Secure Update

The update manager software library verifies that the new firmware has a valid digital signature before starting the update process.

- Cryptographic Digital Signature
- · Firmware roll-back guaranteed if not valid

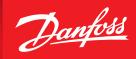

8.1.2.4 Factory Configuration

From the factory, the web interface will be accessible without security.

- HTTP, FTP (disabled by default)
- 1st access administrator password selection with strong password is required

8.1.2.5 Certificates

A dedicated certificate is needed to access the web server over HTTPS.

The certificate management including any updates is the responsibility of the customer.

8.1.2.6 Reset Default Settings and Recovery

The *Reset to default parameters* is available through a special command with the USB port. Physical access to the device is considered to be an authorized access. As such the reset of network settings or reset of user passwords can be executed without further restrictions.

8.1.3 Monitoring

Track, inform and respond to security threats.

8.1.3.1 Response

There are some response strategies implemented to mitigate the risk of brute force cyber-attack. This kind of attack can work on different levels:

- on the login API, thus trying continuously different credentials for access
- · using different session tokens

In the first instance, progressive delays are implemented to mitigate the risk, whilst for the second one a warning email is sent out and a log entry is written.

8.1.3.2 Log and email

To keep track and inform the user/IT about threats the following services are available:

- · Log of security related events
- Reporting of events (email to the administrator)

Events relevant for security are:

- · Too many attempts to login with wrong credentials
- · Too many requests with wrong session ID
- Changes to account settings (password)
- · Changes to security settings